## **IAR C-SPY® Hardware Debugger Systems**

User Guide

for Renesas **E8/E8a and E10A-USB Emulators**

#### **COPYRIGHT NOTICE**

© Copyright 1996–2008 IAR Systems AB.

No part of this document may be reproduced without the prior written consent of IAR Systems AB. The software described in this document is furnished under a license and may only be used or copied in accordance with the terms of such a license.

#### **DISCLAIMER**

The information in this document is subject to change without notice and does not represent a commitment on any part of IAR Systems. While the information contained herein is assumed to be accurate, IAR Systems assumes no responsibility for any errors or omissions.

In no event shall IAR Systems, its employees, its contractors, or the authors of this document be liable for special, direct, indirect, or consequential damage, losses, costs, charges, claims, demands, claim for lost profits, fees, or expenses of any nature or kind.

#### **TRADEMARKS**

IAR Systems, IAR Embedded Workbench, C-SPY, visualSTATE, From Idea To Target, IAR KickStart Kit, IAR PowerPac, IAR YellowSuite, IAR Advanced Development Kit, IAR, and the IAR Systems logotype are trademarks or registered trademarks owned by IAR Systems AB. J-Link is a trademark licensed to IAR Systems AB.

Microsoft and Windows are registered trademarks of Microsoft Corporation.

Renesas is a registered trademark of Renesas Technology Corp.

Adobe and Acrobat Reader are registered trademarks of Adobe Systems Incorporated. CodeWright is a registered trademark of Starbase Corporation.

All other product names are trademarks or registered trademarks of their respective owners.

#### **EDITION NOTICE**

Second edition: November 2008

Part number: CSE8E10-2

This guide applies to IAR Embedded Workbench® for Renesas.

## **Contents**

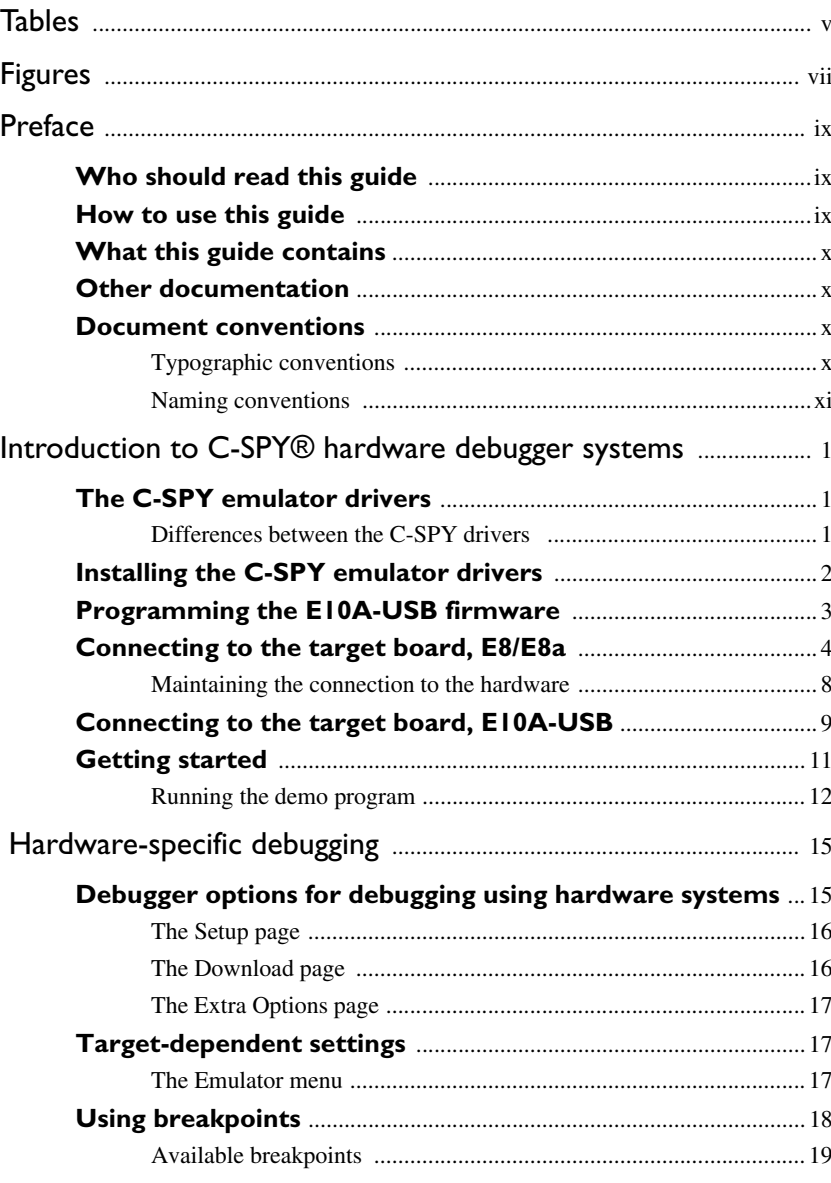

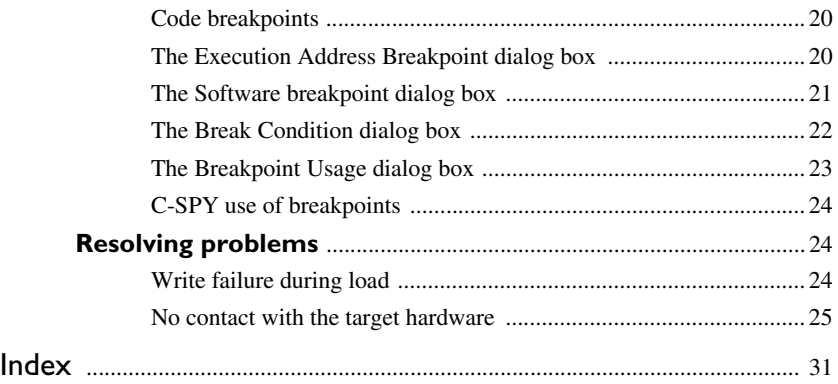

**iv**

## <span id="page-4-0"></span>**Tables**

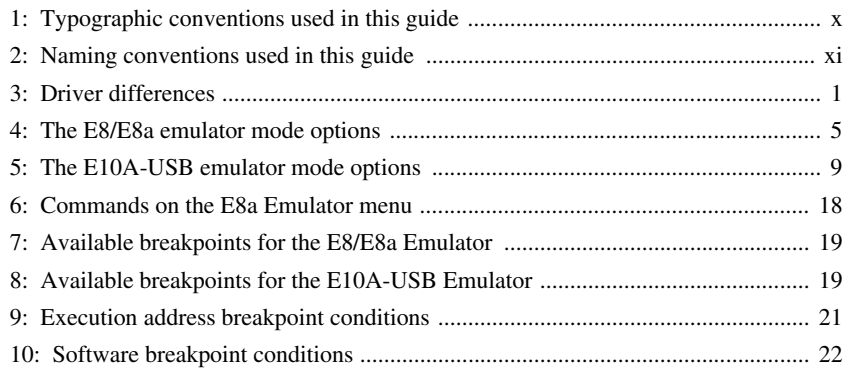

**vi**

# <span id="page-6-0"></span>**Figures**

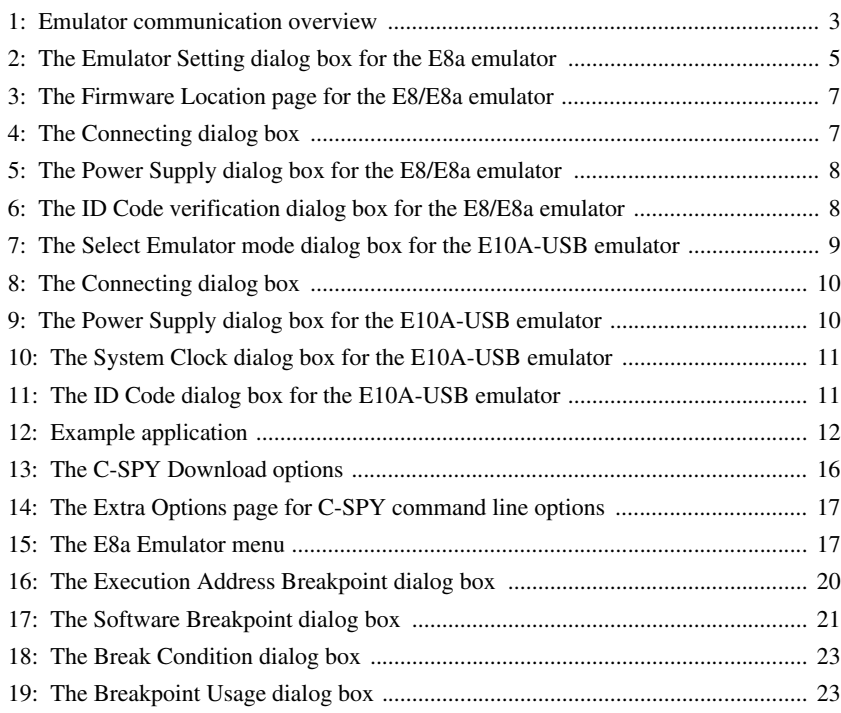

## <span id="page-8-0"></span>**Preface**

Welcome to the *IAR C-SPY® Hardware Debugger Systems User Guide for* Renesas E8/E8a and E10A-USB Emulators. The purpose of this guide is to provide you with detailed reference information that can help you use the features in the IAR C-SPY® Hardware Debugger Systems.

### <span id="page-8-1"></span>**Who should read this guide**

<span id="page-8-3"></span>You should read this guide if you want to get the most out of the features in the C-SPY hardware debugger systems. In addition, you should have working knowledge of:

- $\bullet$  The C or C++ programming language
- Application development for embedded systems
- The architecture and instruction set of the Renesas microcontroller (refer to the chip manufacturer's documentation)
- The operating system of your host machine.

This guide also assumes that you already have working knowledge of the target system you are using, as well as some working knowledge of the IAR C-SPY Debugger. For a quick introduction to the IAR C-SPY Debugger, see the tutorials available in the *IAR Embedded Workbench® IDE User Guide*.

### <span id="page-8-2"></span>**How to use this guide**

<span id="page-8-4"></span>This guide describes the C-SPY interface to the target system you are using; this guide does not describe the general features available in the IAR C-SPY debugger or the hardware target system. To take full advantage of the whole debugger system, you must read this guide in combination with:

- The *IAR Embedded Workbench® IDE User Guide* which describes the general features available in the C-SPY debugger
- The documentation supplied with the target system you are using.

Note that additional features might have been added to the software after the *IAR C-SPY® Hardware Debugger Systems User Guide* was printed. The file readme.htm contains the latest information. You can find the file via the **Help** menu in the IDE.

### <span id="page-9-0"></span>**What this guide contains**

Below is a brief outline and summary of the chapters in this guide.

- *[Introduction to C-SPY® hardware debugger systems](#page-12-4)* introduces you to the available C-SPY drivers to be used for the target board. The chapter briefly shows the difference in functionality provided by the different C-SPY drivers.
- *[Hardware-specific debugging](#page-26-2)* describes the additional options, menus, and features provided by these debugger systems.

### <span id="page-9-1"></span>**Other documentation**

<span id="page-9-8"></span>The complete set of IAR development tools for the target processor are described in a series of guides. These guides can be found in the *install\_dir*\doc directory or reached from the **Help** menu.

All of these guides are delivered in hypertext PDF or HTML format on the installation media. Some of them are also delivered as printed books.

Recommended web sites:

- The Renesas web site, **www.renesas.com**, contains information and news about the target processors.
- The IAR Systems web site, **www.iar.com**, holds application notes and other product information.

### <span id="page-9-2"></span>**Document conventions**

<span id="page-9-9"></span><span id="page-9-7"></span><span id="page-9-6"></span>When, in this text, we refer to the programming language C, the text also applies to C++, unless otherwise stated.

When referring to a directory in your product installation, for example *install*  $dir\d$ *doc*, the full path to the location is assumed, for example c: $\Pr{corner}$ Files\IAR Systems\Embedded Workbench 5.*n*\*install\_dir*\doc.

#### <span id="page-9-10"></span><span id="page-9-3"></span>**TYPOGRAPHIC CONVENTIONS**

This guide uses the following typographic conventions:

<span id="page-9-5"></span>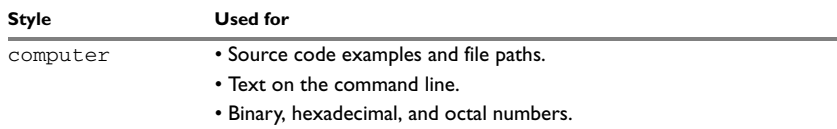

<span id="page-9-4"></span>*Table 1: Typographic conventions used in this guide* 

**x**

<span id="page-10-8"></span><span id="page-10-5"></span><span id="page-10-3"></span><span id="page-10-2"></span>

| <b>Style</b> | <b>Used for</b>                                                                                                    |  |
|--------------|----------------------------------------------------------------------------------------------------|--|
| parameter    | A placeholder for an actual value used as a parameter, for example<br>$filename$ . h where $filename$ represents the name of the file. |  |
| [option]     | An optional part of a command.                                                                                                    |  |
| {option}     | A mandatory part of a command.                                                                                                    |  |
| a b c        | Alternatives in a command.                                                                                                    |  |
| bold         | Names of menus, menu commands, buttons, and dialog boxes that<br>appear on the screen.                                                 |  |
| italic       | • A cross-reference within this guide or to another guide.<br>• Emphasis.                                                              |  |
|              | An ellipsis indicates that the previous item can be repeated an arbitrary<br>number of times.                                          |  |
|              | Identifies instructions specific to the IAR Embedded Workbench® IDE<br>interface.                                                      |  |
| $\sum$       | Identifies instructions specific to the command line interface.                                                                        |  |
|              | Identifies helpful tips and programming hints.                                                                                         |  |
|              | Identifies warnings.                                                                                                    |  |

<span id="page-10-10"></span><span id="page-10-9"></span><span id="page-10-6"></span><span id="page-10-4"></span>*Table 1: Typographic conventions used in this guide (Continued)*

#### <span id="page-10-7"></span><span id="page-10-0"></span>**NAMING CONVENTIONS**

The following naming conventions are used for the products and tools from IAR Systems® referred to in this guide:

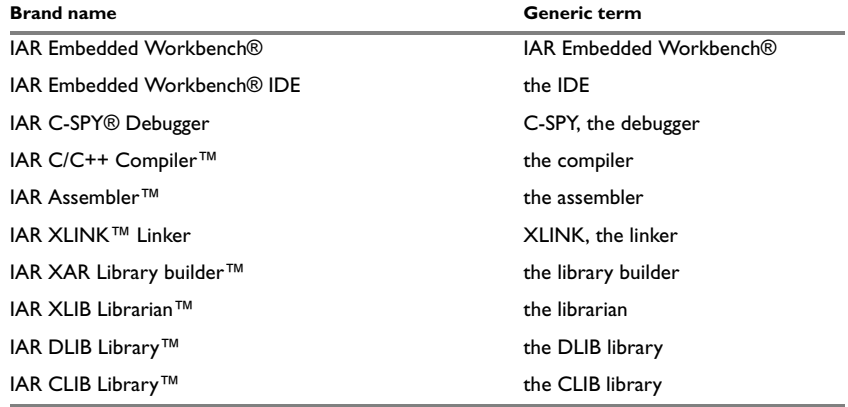

<span id="page-10-1"></span>*Table 2: Naming conventions used in this guide* 

Document conventions

# <span id="page-12-4"></span><span id="page-12-0"></span>**Introduction to C-SPY® hardware debugger systems**

This chapter introduces you to the C-SPY drivers and to how they differ from the C-SPY Simulator.

### <span id="page-12-6"></span><span id="page-12-1"></span>**The C-SPY emulator drivers**

C-SPY consists of both a general part which provides a basic set of C-SPY features, and a driver. The C-SPY driver is the part that provides communication with and control of the target system. The driver also provides a user interface—special menus, windows, and dialog boxes—to the functions provided by the target system, for instance special breakpoints. This driver is automatically installed during the installation of IAR Embedded Workbench.

This guide describes the operation of the IAR C-SPY drivers for the following Renesas hardware debugger systems:

- E8/E8a Emulator
- E10A-USB Emulator.

For further details about the concepts that are related to C-SPY, see information about the general debugger features, see the *IAR Embedded Workbench® IDE User Guide*.

#### <span id="page-12-5"></span><span id="page-12-2"></span>**DIFFERENCES BETWEEN THE C-SPY DRIVERS**

This table summarizes the key differences between the C-SPY drivers:

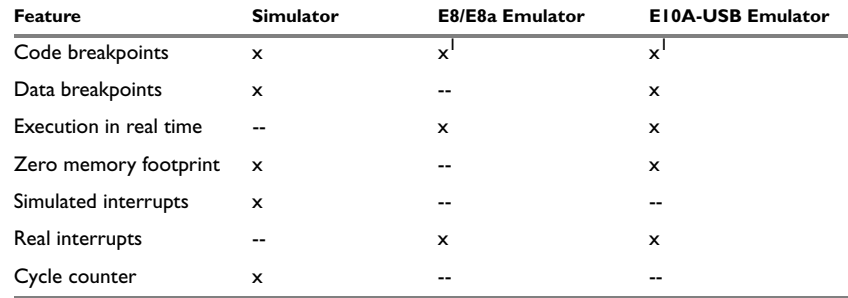

<span id="page-12-3"></span>*Table 3: Driver differences*

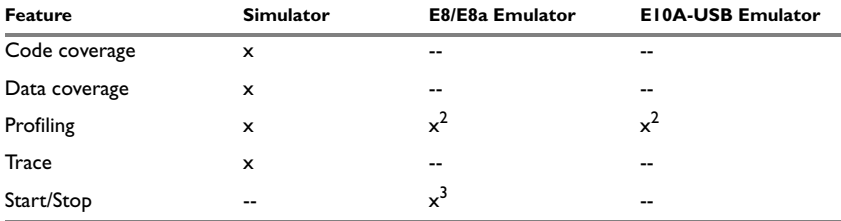

*Table 3: Driver differences (Continued)*

**1 For detailed information about available breakpoints, see** *[Available breakpoints](#page-30-3)***, page 19. 2 Cycle counter statistics are not available.**

**3 Start/Stop is not available for all drivers.**

<span id="page-13-1"></span>General descriptions of the different drivers follow.

### <span id="page-13-0"></span>**Installing the C-SPY emulator drivers**

The C-SPY emulator drivers are automatically installed during the installation of IAR Embedded Workbench. Using the C-SPY emulator driver, C-SPY can connect to the emulator.

To use the hardware debugger, you also need a USB driver. The first time you connect an emulator to the USB port on the host computer, a USB setup wizard will help you locate and install the required USB driver. The driver is located in the *install dir\drivers\renesas directory of your IAR Systems product* installation.

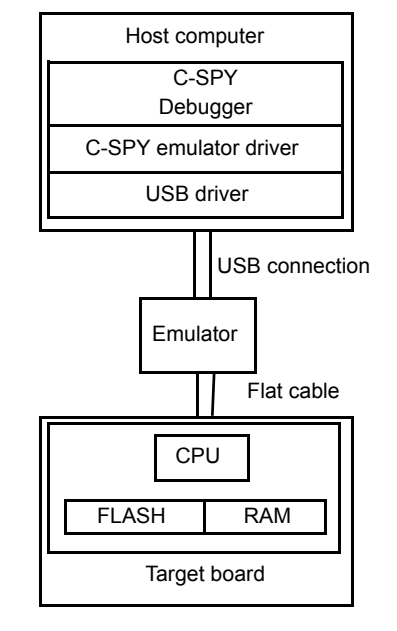

The C-SPY emulator driver communicates with the emulator via the USB driver. The emulator communicates with the emulator interface on the microcontroller.

<span id="page-14-1"></span>*Figure 1: Emulator communication overview*

For further information, refer to the Renesas documentation supplied with the emulator.

When a debugging session is started, your application is automatically downloaded and programmed into flash memory.

### <span id="page-14-0"></span>**Programming the E10A-USB firmware**

Before an E10A-USB emulator can be used for the first time, the emulator firmware must be programmed. To program or update the firmware, follow these steps:

**1** Make sure the USB cable is not attached to the emulator. Then open the sliding switch cover and make sure that the mode selection switch (number 1) is set to 1.

**Note:** The USB cable must never be attached when you change the mode selection switch.

- **2** Attach the USB cable and connect the E10A-USB emulator to your host computer, and start the setup program found at \*install\_dir*\external\OCD\Platform\ E10A-USB\*cpu\_family*\*cpu\_name*\SetupTool\E1setup.exe. If you are asked to locate a sys file, this can be found on the CD that is supplied with the emulator.
- **3** A dialog box with information about device and firmware version is displayed. If the firmware information consists of dashes or an older version, this means that no firmware has been programmed. In that case, click **Setup** to display the next dialog box. Otherwise, click **Exit** and skip steps 4 through 8.
- **4** Follow the instructions in the dialog box; disconnect the USB cable and change the mode selection switch back to 0. Then re-attach the USB cable. Click **OK** to download the firmware update.

If a hardware wizard is launched and asks you to re-install the USB driver for **HMSE USB Direct**, select a driver for your operating system version from the CD—or from the drivers\ subdirectory in the Embedded Workbench installation directory—and install it. The original driver is not corrupted or invalid, but the host computer treats the E10A-USB Emulator with the switch in a different position as a different device. When the installation of the driver is completed, click **OK**.

**Note:** Do not turn off the host computer or disconnect the USB cable any more until the download has been completed. This can damage the firmware permanently.

- **5** The firmware download might take some time. When it has been completed successfully, click **OK** in the dialog box that is displayed.
- **6** Follow the instructions in the new dialog box; disconnect the USB cable and change the mode selection switch back to 1 once more and then re-attach the USB cable again. Click **OK**.
- **7** The dialog box with information about device and firmware version will now show device group and version information for the firmware.
- **8** Click **Exit**. The E10A-USB emulator is now ready to be used.

**Note:** This setup procedure does not apply to the Renesas E8/E8a Emulator. For the E8/E8a emulator, the firmware is programmed automatically.

### <span id="page-15-0"></span>**Connecting to the target board, E8/E8a**

To establish a connection to the target board, you must follow this procedure:

- **1** To select the device that matches your target system, choose **Project>Options>General Options>Target**.
- **2** Select the driver that matches your emulator on the **Project>Options>Debugger>Setup** page.

×

- **3** Build the project if it has not been built and choose **Project>Debug** to start C-SPY.
- **4** The **Emulator Setting** dialog box is displayed.

<span id="page-16-3"></span>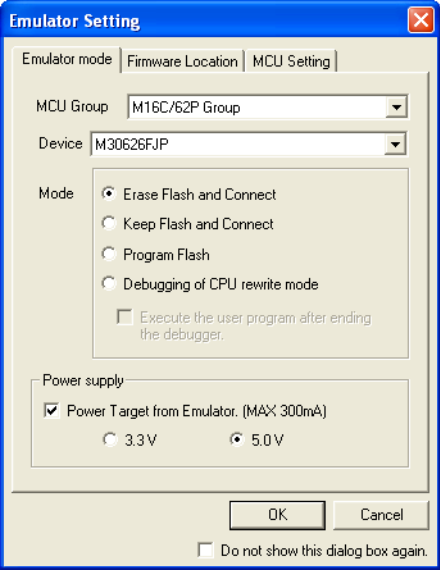

<span id="page-16-1"></span>*Figure 2: The Emulator Setting dialog box for the E8a emulator*

Select your MCU group and device from the drop-down lists. The following items can also be selected on the **Emulator Mode** page:

<span id="page-16-5"></span><span id="page-16-4"></span><span id="page-16-2"></span>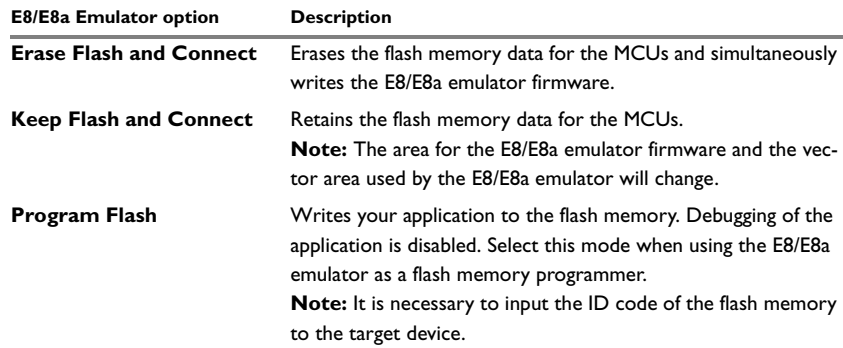

<span id="page-16-6"></span><span id="page-16-0"></span>*Table 4: The E8/E8a emulator mode options*

<span id="page-17-4"></span><span id="page-17-1"></span>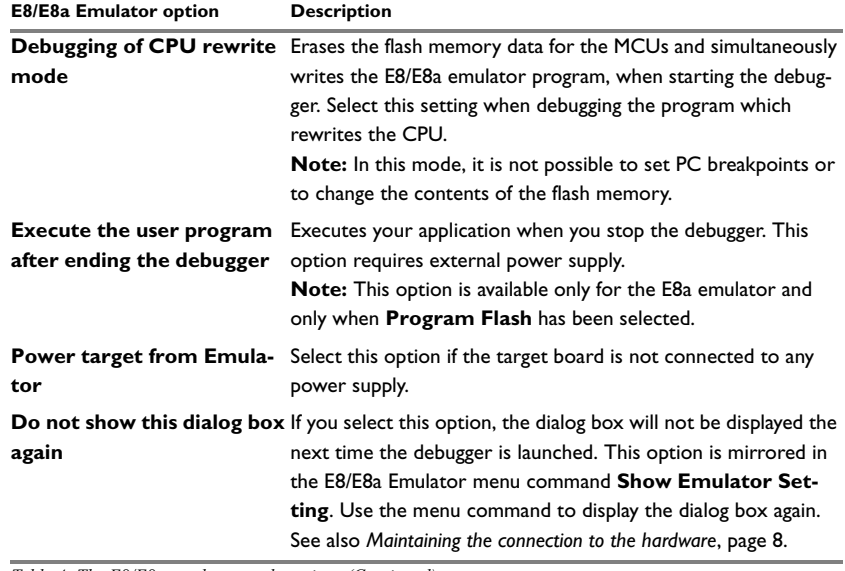

<span id="page-17-5"></span><span id="page-17-3"></span><span id="page-17-2"></span><span id="page-17-0"></span>*Table 4: The E8/E8a emulator mode options (Continued)*

**5** If the **Firmware Location & WDT** dialog box is displayed, you must confirm the placement of code and data on the target microcontroller. If your application uses a watchdog timer, select the **Debugging of program that uses WDT** option to cause the watchdog timer to be refreshed when your application is running.

If you use the default device-specific XLINK linker command file, you do not need to change any settings.

٠

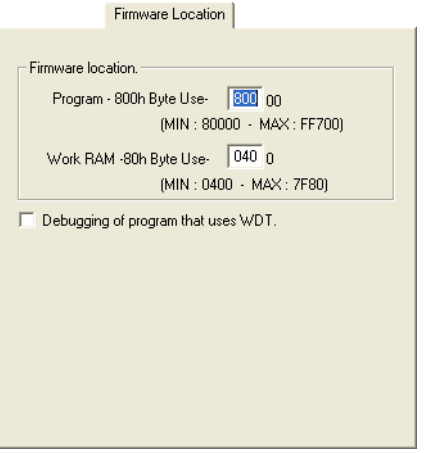

**Note:** Make sure that your application is not downloaded to the firmware location.

<span id="page-18-0"></span>*Figure 3: The Firmware Location page for the E8/E8a emulator*

If this dialog box is not displayed, skip this step.

<span id="page-18-2"></span>Click **OK** in the **Emulator Setting** dialog box to save your settings.

**6** The **Connecting** dialog box is displayed and the emulator connection is started.

<span id="page-18-1"></span>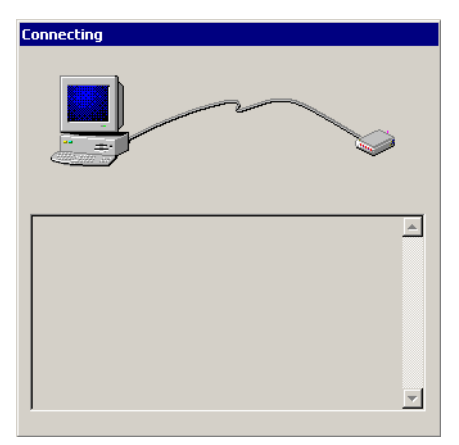

*Figure 4: The Connecting dialog box*

<span id="page-19-5"></span>**7** If a dialog box asks you to confirm that the target board is supplied with power, select the check box and the correct voltage.

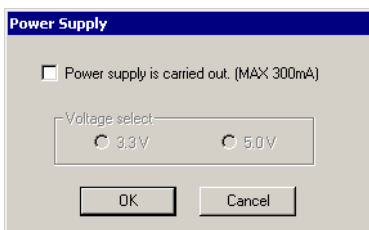

<span id="page-19-1"></span>*Figure 5: The Power Supply dialog box for the E8/E8a emulator*

If this dialog box is not displayed, skip this step.

<span id="page-19-4"></span>**Note:** Before you connect the target board to a power supply, check the power specifications and that there are no short circuits. Incorrect operation might damage the board and the emulator.

**8** If the **ID Code verification** dialog box is displayed, enter the hexadecimal ID security code for the flash memory.

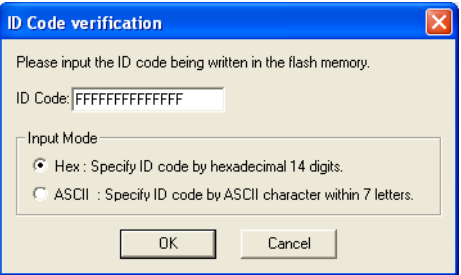

<span id="page-19-2"></span>*Figure 6: The ID Code verification dialog box for the E8/E8a emulator*

When the emulator is ready to be used, Connected will be printed in the IAR Embedded Workbench Debug Log window together with the number of available hardware and software breakpoints.

#### <span id="page-19-3"></span><span id="page-19-0"></span>**MAINTAINING THE CONNECTION TO THE HARDWARE**

When a debug session is started, a connection to the hardware is established and an initialization routine is executed. The initialization sets the emulator options for your target system.

When you start a debug session with the same hardware as the previous session and without closing the IDE between the debug sessions, C-SPY can skip the initialization

to save time. For information on how to set this behavior in C-SPY, see the option *[Do](#page-17-0)  [not show this dialog box again](#page-17-0)*, page 6. If you set this option, the connection to the hardware is maintained and the initialization is not repeated. This option is mirrored in the menu command **Show Emulator Setting**, see the *[The Emulator menu](#page-28-5)*, page 17.

### <span id="page-20-0"></span>**Connecting to the target board, E10A-USB**

To establish a connection to the target board, follow this procedure:

- **1** To select the device that matches your target system, choose **Project>Options>General Options>Target** in IAR Embedded Workbench.
- **2** Select the driver that matches your emulator on the **Project>Options>Debugger>Setup** page.
- **3** Build the project if it has not been built and choose **Project>Debug** to start C-SPY.
- **4** The **Select Emulator mode** dialog box is displayed.

<span id="page-20-3"></span>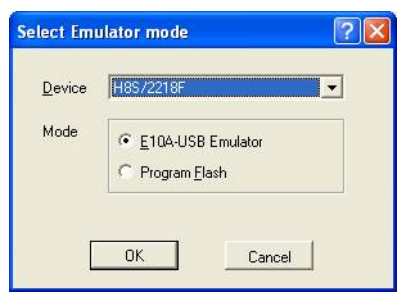

<span id="page-20-2"></span>*Figure 7: The Select Emulator mode dialog box for the E10A-USB emulator*

Select the device name in use from the **Device** drop-down list. The following items can be selected in the **Mode** group box.

<span id="page-20-4"></span>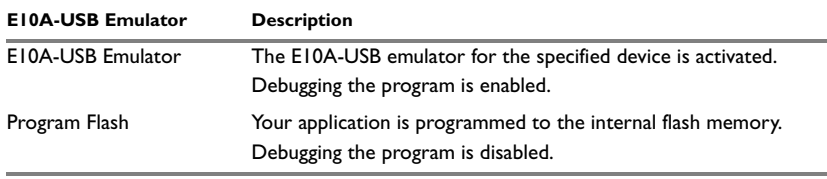

<span id="page-20-5"></span><span id="page-20-1"></span>*Table 5: The E10A-USB emulator mode options*

<span id="page-21-2"></span>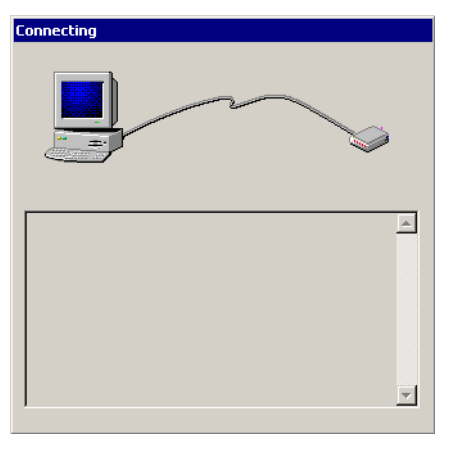

**5** The **Connecting** dialog box is displayed and the emulator connection is started.

<span id="page-21-0"></span>*Figure 8: The Connecting dialog box*

- **6** If you are asked to update the emulator firmware, click **OK** and see *[Programming the](#page-14-0)  [E10A-USB firmware](#page-14-0)*, page 3.
- <span id="page-21-3"></span>**7** If a dialog box asks you to confirm that the target board is supplied with power, select the check box and the correct voltage.

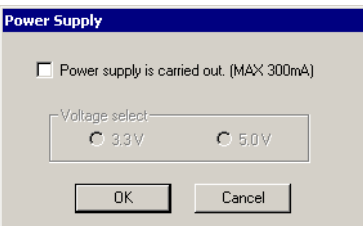

<span id="page-21-1"></span>*Figure 9: The Power Supply dialog box for the E10A-USB emulator*

If this dialog box is not displayed, skip this step.

**Note:** Before you connect the target board to a power supply, check the power specifications and that there are no short circuits. Incorrect operation might damage the board and the emulator.

**8** If the **System Clock** dialog box is displayed, specify the system clock frequency.

<span id="page-22-4"></span>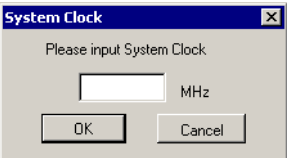

<span id="page-22-1"></span>*Figure 10: The System Clock dialog box for the E10A-USB emulator*

<span id="page-22-3"></span>If this dialog box is not displayed, skip this step.

**9** If the **ID Code** dialog box is displayed, enter the hexadecimal ID security code for the flash memory. For some devices, the flash memory contents are erased if the ID code does not match.

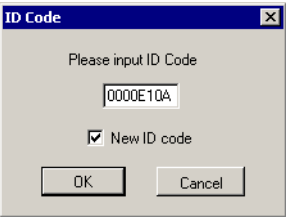

<span id="page-22-2"></span>*Figure 11: The ID Code dialog box for the E10A-USB emulator*

If the **New ID code** option is available and selected, the flash memory contents are erased.

When the emulator is ready to be used, Connected will be printed in the IAR Embedded Workbench Debug Log window together with the number of available hardware and software breakpoints.

### <span id="page-22-0"></span>**Getting started**

IAR Embedded Workbench comes with example applications. You can use these examples to get started using the development tools from IAR Systems or simply to verify that contact has been established with your target board. You can also use the examples as a starting point for your application project.

You can find the examples in the  $install\_dir$ \examples directory. The examples are ready to be used as is. They are supplied with ready-made workspace files, together with source code files.

#### <span id="page-23-2"></span><span id="page-23-0"></span>**RUNNING THE DEMO PROGRAM**

**1** To use an example application, choose **Help>Startup Screen** and click **Example workspaces**. In the **Example Applications** dialog box that appears, choose the specific evaluation board or starter kit that you are using. The examples listed below are supplied with IAR Embedded Workbench for H8.

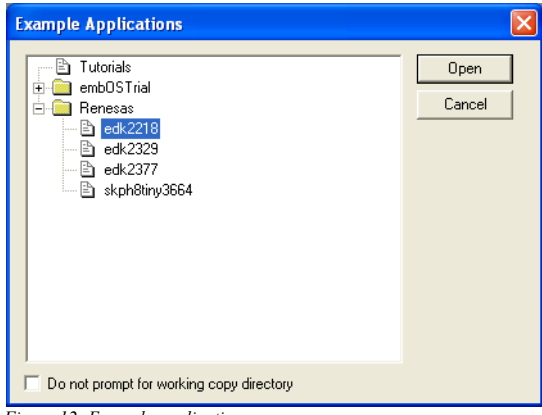

<span id="page-23-1"></span>*Figure 12: Example application*

Click **Open**.

- **2** In the dialog box that appears, choose a destination folder for your project location. Click **Select** to confirm your choice.
- **3** The available example projects are displayed in the workspace window. Select one of the projects, and if it is not the active project (highlighted in bold), right-click it and choose **Set As Active** from the context menu.
- **4** To view the project settings, select the project and choose **Options** from the context menu. Verify the settings of the options **Device** and **Debugger>Driver**. As for other settings, the project is set up to suit the target system you selected.

For further details about the C-SPY options for the hardware target system and how to configure C-SPY to interact with the target board, see *[Hardware-specific debugging](#page-26-2)*, [page 15.](#page-26-2)

Click **OK** to close the **Options** dialog box.

- **5** To compile and link the application program, choose **Project>Make** or click the **Make** button.
- **6** To start C-SPY, choose **Project>Debug** or click the **Debug** button. If C-SPY fails to establish contact with the target system, see *[Resolving problems](#page-35-3)*, page 24.

**7** Choose **Execute>Go** or click the **Go** button to start the program.

Click the **Stop** button to stop execution.

Getting started

# <span id="page-26-2"></span><span id="page-26-0"></span>**Hardware-specific debugging**

This chapter describes the additional options, menus, and features provided by the C-SPY® hardware debugger systems. The chapter contains the following sections:

- [Debugger options for debugging using hardware systems](#page-26-1)
- [Target-dependent settings](#page-28-1)
- [Using breakpoints](#page-29-0)
- <span id="page-26-3"></span>● [Resolving problems.](#page-35-1)

### <span id="page-26-1"></span>**Debugger options for debugging using hardware systems**

Before you start any C-SPY hardware debugger you must set some options for the debugger system—both C-SPY generic options and options required for the hardware system (C-SPY driver-specific options). Follow this procedure:

- **1** To open the **Options** dialog box, choose **Project>Options**.
- **2** To set C-SPY generic options and select a C-SPY driver:
	- Select **Debugger** from the **Category** list
	- On the **Setup** page, select the appropriate C-SPY driver from the **Driver** list.

For information about the settings **Setup macros**, **Run to**, and **Device descriptions**, as well as for information about the pages **Extra Options** and **Plugins**, see the *IAR Embedded Workbench® IDE User Guide*.

Note that a default device description file and linker command file is automatically selected depending on your selection of a device on the **General Options>Target** page.

**3** To set the driver-specific options, select the appropriate driver from the **Category** list. Depending on which C-SPY driver you are using, different sets of available option pages appears.

For details about each page, see:

● *[The Setup page](#page-27-0)*, page 16

- *[The Download page](#page-27-1)*, page 16
- *[The Extra Options page](#page-28-0)*, page 17.
- **4** When you have set all the required options, click **OK** in the **Options** dialog box.

#### <span id="page-27-0"></span>**THE SETUP PAGE**

There are no driver-specific options to be set before the debugging starts. Refer to the user documentation supplied with the target system for information about the required settings.

#### <span id="page-27-3"></span><span id="page-27-1"></span>**THE DOWNLOAD PAGE**

By default, C-SPY downloads the application into RAM or flash memory when a debug session starts. The **Download** options lets you modify the behavior of the download.

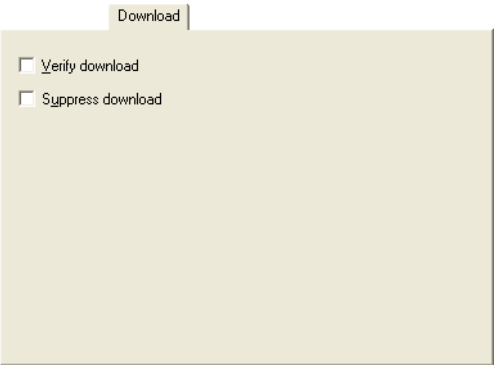

<span id="page-27-2"></span>*Figure 13: The C-SPY Download options*

#### <span id="page-27-5"></span>**Verify download**

Use this option to verify that the downloaded code image can be read back from target memory with the correct contents.

#### <span id="page-27-4"></span>**Suppress download**

Use this option to debug an application that already resides in target memory. When this option is selected, the code download is disabled, while preserving the present content of the flash. Use this option together with the option *[Keep Flash and Connect](#page-16-2)*, page 5.

If this option is combined with the **Verify download** option, the debugger will read back the code image from non-volatile memory and verify that it is identical to the debugged program.

**Note:** It is important that the image that resides in target memory is linked consistently with how you use C-SPY for debugging. For example, you might first link your application using an output format without debug information, such as Intel-hex, and then load the application separately from C-SPY. If you then use C-SPY only for debugging, you cannot build the debugged application with the linker option **With runtime control modules** as that would add extra code, resulting in two different code images.

#### <span id="page-28-6"></span><span id="page-28-0"></span>**THE EXTRA OPTIONS PAGE**

The **Extra Options** page provides you with a command line interface to C-SPY.

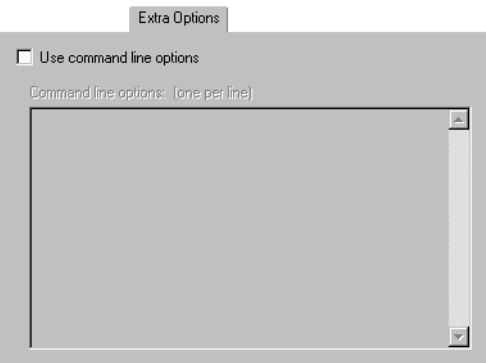

<span id="page-28-3"></span>*Figure 14: The Extra Options page for C-SPY command line options*

#### **Use command line options**

Additional command line arguments (not supported by the GUI) for C-SPY can be specified here.

### <span id="page-28-1"></span>**Target-dependent settings**

In this section you can read about the emulator-specific features.

#### <span id="page-28-5"></span><span id="page-28-2"></span>**THE EMULATOR MENU**

When you are using an emulator driver, a driver-specific menu appears in C-SPY:

| Breakpoint Usage |                            |
|------------------|----------------------------|
|                  | Show Emulator Setting      |
|                  | Start/Stop Functon Setting |

<span id="page-28-4"></span>*Figure 15: The E8a Emulator menu*

These commands are available on the emulator menu:

<span id="page-29-5"></span><span id="page-29-4"></span><span id="page-29-3"></span>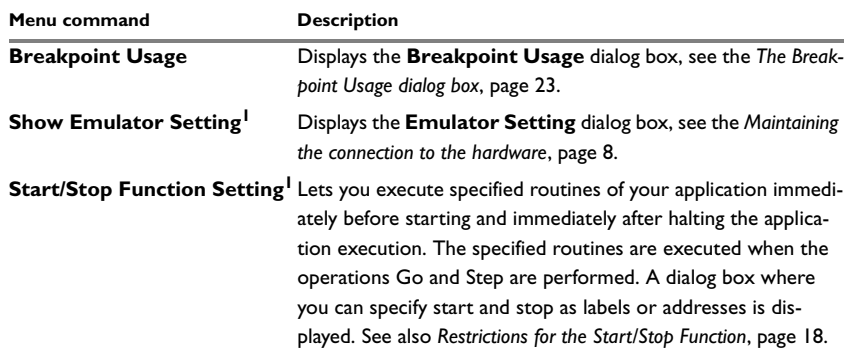

<span id="page-29-1"></span>*Table 6: Commands on the E8a Emulator menu* 

**1 Not available for all targets**

#### <span id="page-29-2"></span>**Restrictions for the Start/Stop Function**

The Start/Stop function has the following restrictions:

- Do not set any breakpoints in the specified routine.
- Do not step into the specified routine.
- When a stack is used, make sure it is the user stack and not the interrupt stack.
- Disable interrupts during the execution of the specified routine.

### <span id="page-29-0"></span>**Using breakpoints**

This section provides an overview of the available breakpoints for the C-SPY hardware debugger systems. The following is described:

- *[Available breakpoints](#page-30-0)*, page 19
- *[Code breakpoints](#page-31-0)*, page 20
- *[The Execution Address Breakpoint dialog box](#page-31-1)*, page 20
- *[The Software breakpoint dialog box](#page-32-0)*, page 21
- Log breakpoints, see the *IAR Embedded Workbench® IDE User Guide*.
- *[The Break Condition dialog box](#page-33-0)*, page 22
- *[The Breakpoint Usage dialog box](#page-34-0)*, page 23
- *[C-SPY use of breakpoints](#page-35-0)*, page 24.

For information about the various methods for setting breakpoints, the facilities for monitoring breakpoints, and the various breakpoint consumers, see the chapter *[Using](#page-29-0)  [breakpoints](#page-29-0)*, page 18 in this guide.

#### <span id="page-30-3"></span><span id="page-30-0"></span>**AVAILABLE BREAKPOINTS**

Using the C-SPY drivers for hardware debugger systems you can set *code breakpoints* and for some drivers you can also set *data breakpoints*. Code breakpoints are implemented as software breakpoints or hardware breakpoints. Hardware breakpoints are also referred to as *execution address breakpoints*. Data breakpoints are referred to as *break conditions*.

The type of breakpoints you can set in C-SPY depends on the target system you are using.

The table below summarizes the characteristics of breakpoints for the E8/E8a Emulator:

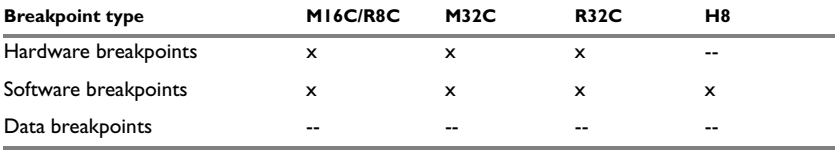

<span id="page-30-1"></span>*Table 7: Available breakpoints for the E8/E8a Emulator*

For the E10A-USB Emulator, these are the available breakpoints:

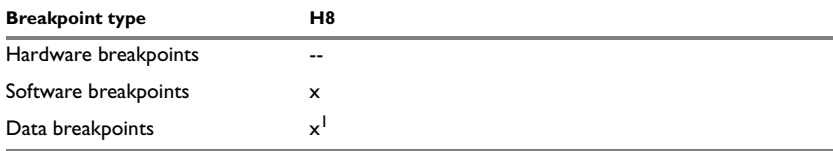

<span id="page-30-2"></span>*Table 8: Available breakpoints for the E10A-USB Emulator*

**1 For the E10A-USB Emulator, data breakpoints are referred to as break conditions. See** *[The](#page-33-0)  [Break Condition dialog box](#page-33-0)***, page 22 for more information.**

#### **Determining which breakpoint type is set**

<span id="page-30-4"></span>In the IDE, there are two ways to see which type of breakpoint is set. One way is to open the **Breakpoint Usage** dialog box. An other way is to move your mouse over the breakpoint symbol in the editor window. Then a tooltip appears and informs you of the breakpoint type.

#### <span id="page-31-5"></span><span id="page-31-0"></span>**CODE BREAKPOINTS**

If you set a code breakpoint, a default breakpoint will be set. If your driver supports hardware breakpoints, the debugger will first use any available hardware breakpoints before using software breakpoints.

#### <span id="page-31-4"></span><span id="page-31-1"></span>**THE EXECUTION ADDRESS BREAKPOINT DIALOG BOX**

To set a hardware breakpoint, right-click in the Breakpoints window and choose **New Breakpoint>Address** on the context menu. To modify an existing breakpoint, select it in the Breakpoints window and choose **Edit** on the context menu.

The **Execution Address Breakpoint** dialog box appears.

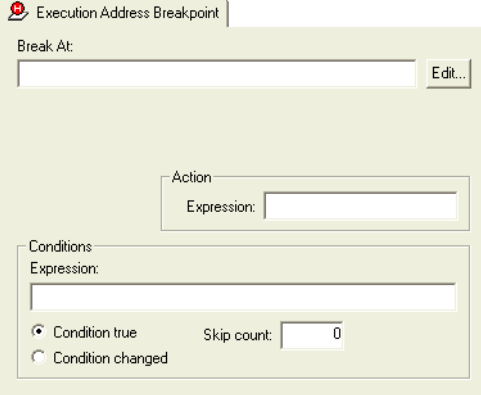

<span id="page-31-2"></span>*Figure 16: The Execution Address Breakpoint dialog box*

#### *Break At*

Specify the location of the breakpoint in the **Break At** text box. Alternatively, click the **Edit** browse button to open the **Enter Location** dialog box; see the *IAR Embedded Workbench® IDE User Guide*.

#### <span id="page-31-3"></span>*Action*

You can optionally connect an action to a breakpoint. Specify an expression, for instance a C-SPY macro function, which is evaluated when the breakpoint is triggered and the condition is true.

#### <span id="page-32-4"></span>*Conditions*

You can specify simple and complex conditions.

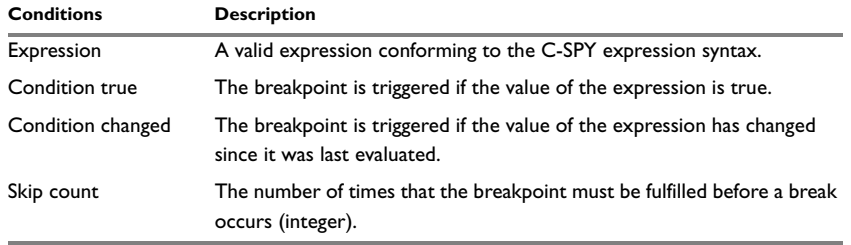

<span id="page-32-1"></span>*Table 9: Execution address breakpoint conditions*

When an execution address breakpoint is triggered, there is no need for instruction rewrite/write back processing, which makes it fast. The execution address breakpoints share events with data breaks, trace, the RAM monitor, and time measurement.

#### <span id="page-32-3"></span><span id="page-32-0"></span>**THE SOFTWARE BREAKPOINT DIALOG BOX**

To set a software code breakpoint, right-click in the Breakpoints window and choose **New Breakpoint>Software** on the context menu. To modify an existing breakpoint, select it in the Breakpoints window and choose **Edit** on the context menu.

The Software Breakpoint dialog box appears.

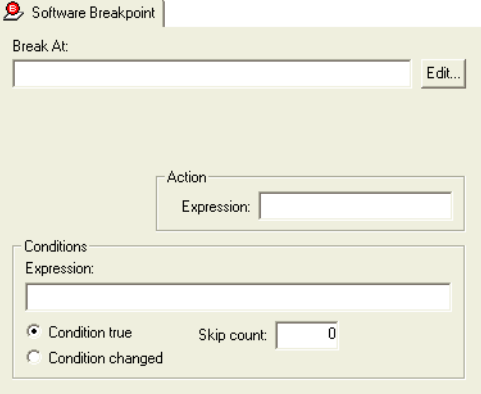

<span id="page-32-2"></span>*Figure 17: The Software Breakpoint dialog box*

#### *Break At*

Specify the location of the breakpoint in the **Break At** text box. Alternatively, click the **Edit** browse button to open the **Enter Location** dialog box; see the *IAR Embedded Workbench® IDE User Guide*.

#### <span id="page-33-2"></span>*Action*

You can optionally connect an action to a breakpoint. Specify an expression, for instance a C-SPY macro function, which is evaluated when the breakpoint is triggered and the condition is true.

#### <span id="page-33-5"></span>*Conditions*

You can specify simple and complex conditions.

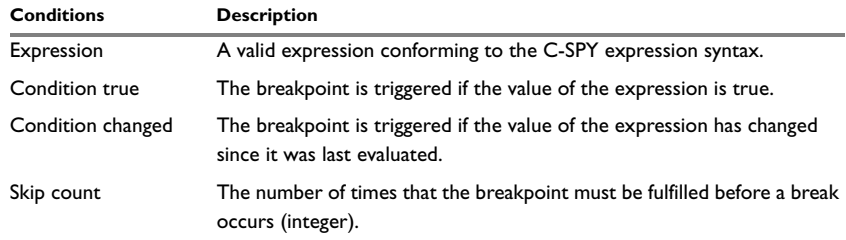

<span id="page-33-1"></span>*Table 10: Software breakpoint conditions*

When a software code breakpoint is set in the internal flash ROM of the target microcomputer, a number of instructions must be rewritten and processed every time it is triggered, which makes software code breakpoints slow.

#### <span id="page-33-4"></span><span id="page-33-3"></span><span id="page-33-0"></span>**THE BREAK CONDITION DIALOG BOX**

To set a data breakpoint, right-click in the **View>Breakpoints** window. On the context menu, choose **New Breakpoint>Break Condition** to set a new break condition. Alternatively, to modify an existing break condition, select one in the Breakpoint window and choose **Edit** on the context menu.

#### The **Break Condition** dialog box appears.

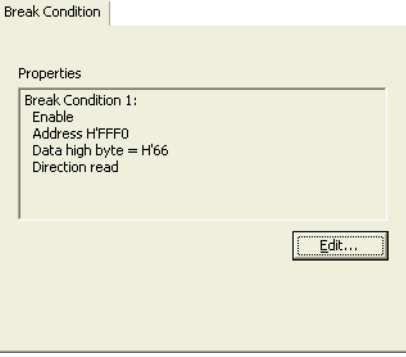

<span id="page-34-1"></span>*Figure 18: The Break Condition dialog box*

Press the **Edit** button to specify the break conditions. Refer to the user documentation supplied with the target system for information about the break condition settings.

#### <span id="page-34-3"></span><span id="page-34-0"></span>**THE BREAKPOINT USAGE DIALOG BOX**

The **Breakpoint Usage** dialog box—available from the driver-specific menu—lists all active breakpoints.

| <b>Breakpoint Usage</b>                                                                                                    |                    |                                                                                                |  |
|----------------------------------------------------------------------------------------------------|--------------------|------------------------------------------------------------------------------------------------|--|
| $\blacksquare$ Memory: 0x808F6<br>L Address Break @ main_oneshot.c:71.5<br>⊡– Memory:0x808FB<br>- Software Break @ main_oneshot.c:82.5<br>⊟ Memory:0x808FF [Fetch<br>Code @ main oneshot.c:92.5<br>白 Memory:0x80919     [Fetch<br>- C-SPY Terminal I/O & library support module | [Fetch]<br>[Fetch] | Hardware breakpoint<br>] Software breakpoint<br>] Hardware breakpoint<br>] Hardware breakpoint |  |

<span id="page-34-2"></span>*Figure 19: The Breakpoint Usage dialog box*

In addition to listing all breakpoints that you have defined, this dialog box also lists the internal breakpoints that the debugger is using.

For each breakpoint in the list the address and access type are shown. Each breakpoint in the list can also be expanded to show its originator.

For more information, see the *IAR Embedded Workbench® IDE User Guide*.

#### <span id="page-35-0"></span>**C-SPY USE OF BREAKPOINTS**

When you set a breakpoint, C-SPY sets a breakpoint for internal use. To do this, the breakpoints in the emulator are used. The fact that C-SPY uses breakpoints is normally not a problem. However, one exception is C-SPY profiling, which requires many breakpoints.

C-SPY will set a breakpoint if:

- the C-SPY option **Run to** has been selected (one breakpoint is set temporarily after each reset)
- the stack plugin is being used (if the C-SPY option **Run to** has been selected, the breakpoint needed for that will be used also by the stack plugin)
- the linker option **With runtime control modules** has been selected (debug support for program termination and optionally file I/O).

Exceeding the number of available breakpoints will cause the debugger to single step. This will significantly reduce the execution speed. For this reason you must be aware of the different breakpoint consumers; see the *IAR Embedded Workbench® IDE User Guide*.

You can prevent the debugger from using breakpoints in these situations by deselecting these options.

### <span id="page-35-3"></span><span id="page-35-1"></span>**Resolving problems**

Debugging using the C-SPY hardware debugger systems requires interaction between many systems, independent from each other. For this reason, setting up this debug system can be a complex task. If something goes wrong, it might at first be difficult to locate the cause of the problem.

This section includes suggestions for resolving the most common problems that can occur when debugging with the C-SPY hardware debugger systems.

For problems concerning the operation of the evaluation board, refer to the documentation supplied with it, or contact your hardware distributor.

#### <span id="page-35-2"></span>**WRITE FAILURE DURING LOAD**

There are several possible reasons for write failure during load. The most common is that your application has been incorrectly linked:

● Check the contents of your linker command file and make sure that your application has not been linked to the wrong address

● Check that you are using correct linker command file.

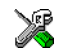

If you are using the IAR Embedded Workbench, the linker command file is automatically selected based on your choice of device:

- Choose **Project>Options**
- Select the **General Options** category
- Click the **Target** tab
- Choose the appropriate device from the **Device** drop-down menu.

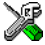

- To override the default linker command file:
	- Choose **Project>Options**
	- Select the **Linker** category
	- Click the **Config** tab
	- Choose the appropriate linker command file in the **Linker command file** area.

#### <span id="page-36-0"></span>**NO CONTACT WITH THE TARGET HARDWARE**

There are several possible reasons for C-SPY to fail to establish contact with the target hardware.

- Check the communication devices on your host computer
- Verify that the cable is properly plugged in and not damaged or of the wrong type
- Verify that the target chip is properly mounted on the evaluation board
- Make sure that the evaluation board is supplied with sufficient power
- Check that the correct options for communication have been specified in the IAR Embedded Workbench; see the documentation provided with the target system.

Examine the linker command file to make sure that your application has not been linked to the wrong address.

Resolving problems

 $\bullet$ 

## **A**

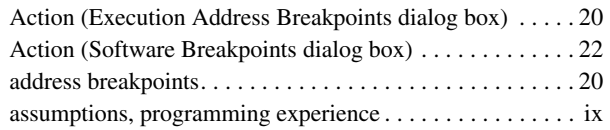

## **B**

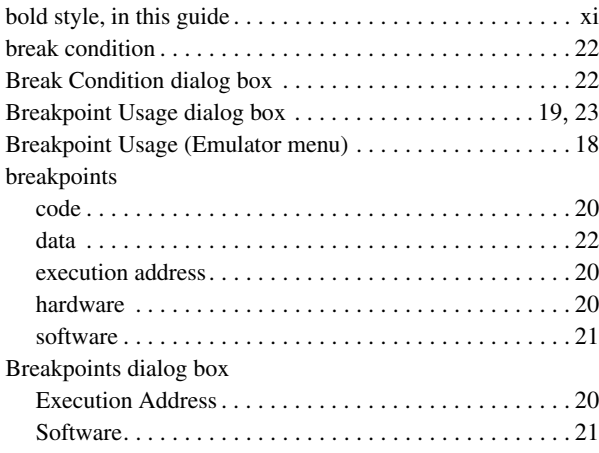

# **C**

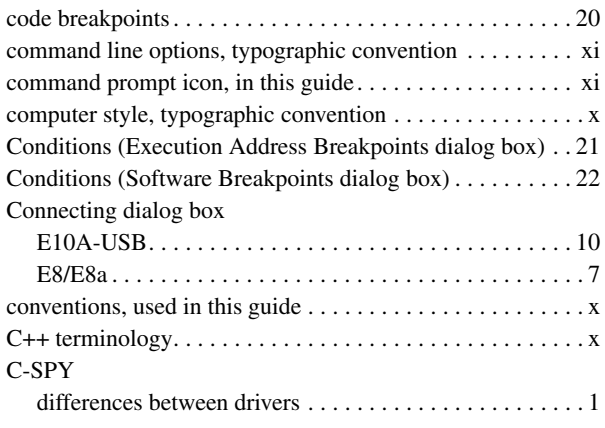

<span id="page-38-0"></span>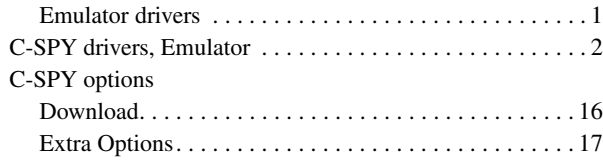

## **D**

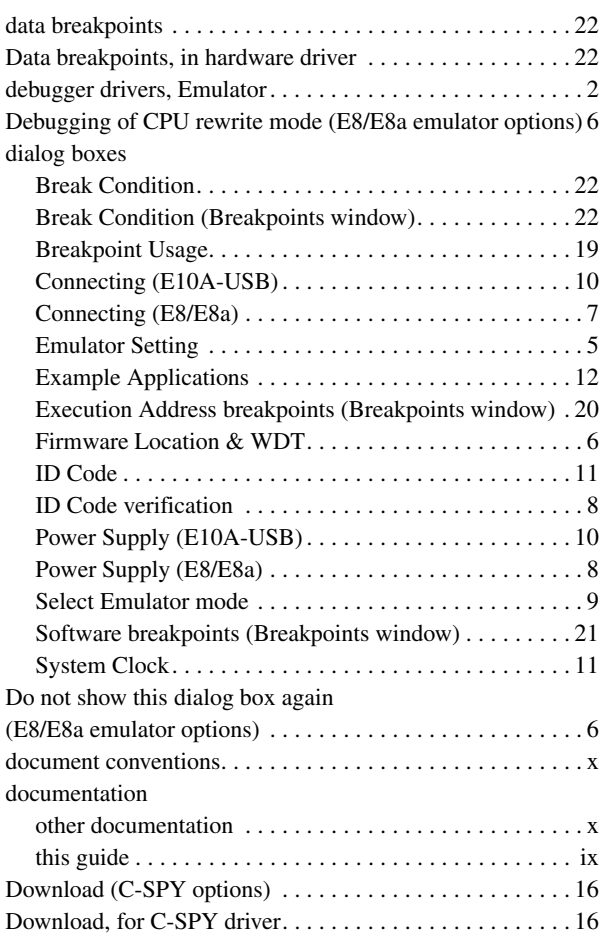

# **E**

#### Emulator options Debugging of CPU rewrite mode (E8/E8a) . . . . . . . . . . . [6](#page-17-1) Do not show this dialog box again (E8/E8a) . . . . . . . . . . [6](#page-17-3) Erase Flash and Connect (E8/E8a). . . . . . . . . . . . . . . . . . [5](#page-16-4) Execute the user program after ending the debugger (E8/E8a). . . . . . . . . . . . . . . . . . . . . . . . . . . . . . . . . . . . . . [6](#page-17-4) E10A-USB Emulator (E10A-USB) . . . . . . . . . . . . . . . . . [9](#page-20-4) Keep Flash and Connect (E8/E8a) . . . . . . . . . . . . . . . . . . [5](#page-16-5) Power target from Emulator (E8/E8a) . . . . . . . . . . . . . . . [6](#page-17-5) Program Flash (E10A-USB) . . . . . . . . . . . . . . . . . . . . . . [9](#page-20-5) Program Flash (E8/E8a). . . . . . . . . . . . . . . . . . . . . . . . . . [5](#page-16-6) Emulator Setting dialog box . . . . . . . . . . . . . . . . . . . . . . . . . [5](#page-16-3) Emulator (C-SPY driver) . . . . . . . . . . . . . . . . . . . . . . . . . . . [2](#page-13-1) Erase Flash and Connect (E8/E8a emulator options) . . . . . . [5](#page-16-4) Example Applications dialog box . . . . . . . . . . . . . . . . . . . . [12](#page-23-2) Execute the user program after ending the debugger (E8/E8a emulator options) . . . . . . . . . . . . . . . . . . . . . . . . . . . . . . . . . [6](#page-17-4) Extra Options (C-SPY options). . . . . . . . . . . . . . . . . . . . . . [17](#page-28-6) Extra Options, for C-SPY driver. . . . . . . . . . . . . . . . . . . . . [17](#page-28-6) E10A-USB Emulator (E10A-USB emulator options)......9

# **F**

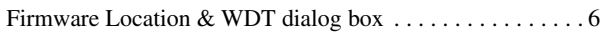

# **H**

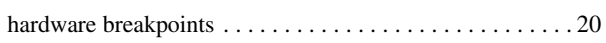

# **I**

**32**

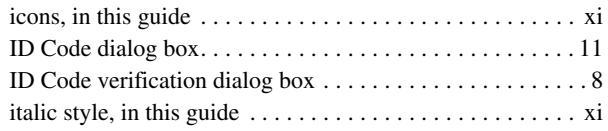

# **K**

Keep Flash and Connect (E8/E8a emulator options). . . . . . . [5](#page-16-5)

## **L**

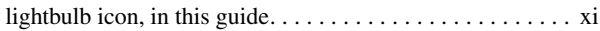

## **N**

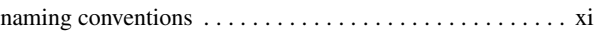

# **O**

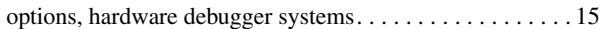

## **P**

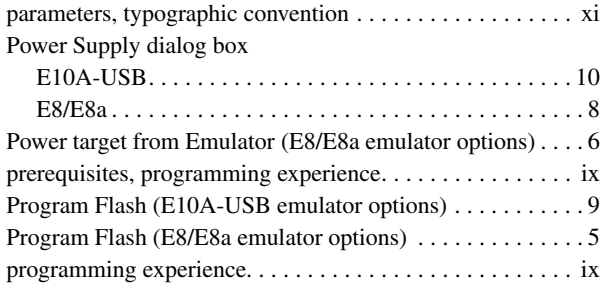

## **R**

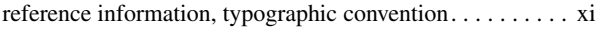

## **S**

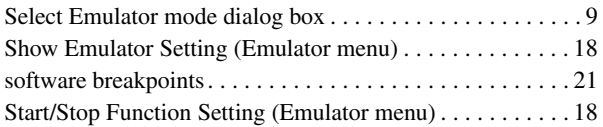

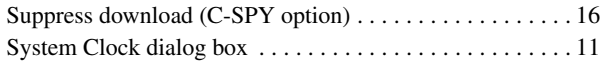

# **T**

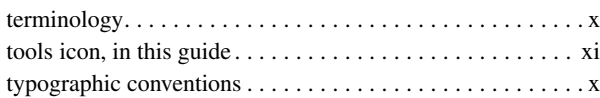

## **V**

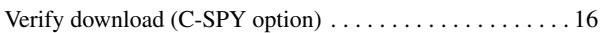

# **W**

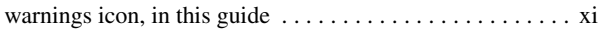